# **Tipy pro práci s ASPI**

# **A) VYHLEDÁVÁNÍ**

# **HLEDÁNÍ V TEXTU**

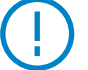

**Výrazy** píšeme vždy gramaticky korektně, tj. včetně diakritiky a velkých/malých písmen. Lze psát **v jakémkoliv gramaticky správném tvaru**.

# **ZÁKLADNÍ MOŽNOSTI HLEDÁNÍ V TEXTU**

#### **1) Zadám jedno slovo: soud**

- a) je vyhledán daný výraz + **všechny jeho** další gramaticky správné **tvary**, včetně případné změny slovního základu
- b) vypnutím funkce "Použít lingvistiku" pak bude dané slovo hledáno **pouze v zadaném tvaru** *poznámka: zadané podstatné jméno "soud" se však nikdy nezamění*

 *např. se slovesem "soudit", vždy se hledá pouze zadané slovo*

- c) vždy jsou vyhledány i **zápory daného slova**, a naopak, např. schvalovat **/ ne**schvalovat
- d) lze však zapnout funkci "Rozlišovat zápory"; pak např. u slova "schvalovat" nebude nabízet zápor "neschvalovat", a opačně

**Nutná podmínka** – všechna slova můžeme **psát v libovolném**, ale vždy v **gramaticky správném tvaru**; nehledají se tzv. řetězce znaků, ani se již neuplatňují zástupné znaky.

#### **2) Zadám víceslovný výraz: soud schválil**

- a) pro všechna slova použitá ve výrazu platí celý bod ad 1)
- b) automaticky jsou vyhledány všechny výrazy **i s různým (opačným) pořadím slov** daného výrazu, např. schválil soud
- c) lze zadat, že **pořadí slov** je závazné, a to použitím znaku podtržítko místo mezery, např. soud\_schválil
- d) vždy jsou vyhledány **i rozšířené výrazy**, a to do vzdálenosti až **3 slov**: **soud** *dohodu* **schválil** nebo **soud** *všechny uzavřené dohody* **schválil** nebo **schválil** *Nejvyšší správní* **soud**
- e) vzdálenost slov ve výrazu lze měnit v rozmezí 0 až 9 (standardně je nastavena hodnota 3)

#### **3) Zadám výraz jako frázi:** "soud schválil"

- a) u všech slov ve výrazu platí též bod ad 1), neplatí však již bod ad 2)
- b) **typické pro frázi je:** výraz se vyhledává v **právě zadaném pořadí slov** a současně **vzdálenost slov** ve výrazu je **max. 1** (slovo)
- c) vyhledáváním víceslovného pojmu v uvozovkách (např. "soud schválil") vyhledávám výraz jako celek, tzn. **v zadaném pořadí slov a ve vzdálenosti slov max. = 1.**
- d) **Příklady frází v praxi:** "náhrada škody" **/** "právo cesty" **/** "náklady řízení" **/** "šest roků" *(myšleno především jako lhůta)* **/**"blízká osoba"

#### **4) Zadám výraz s číselnou hodnotou: šest roků**

- a) bude **vyhledáno i číselné vyjádření číslovky**, tzn. např. "6 let", nebo "VI roků", a naopak
- b) **vypnutím lingvistiky** bude systém dohledávat **pouze právě zadaný tvar slova**, tj. "šest roků" (viz též bod 1b)
- c) **při zapnuté lingvistice systém převádí:**
	- i. ze slovního vyjádření na numerické (arabské i římské číslice) a obráceně v hodnotách 1 až 20, pak po desítkách 20, 30 do 100;
	- ii. mezi numerickou formou např. "6" (arabsky) a "VI" (římsky) převádí plynule hodnoty od 1 až do 100;
	- iii. dále různé celé hodnoty vyjádřené slovně či zkratkou (tisíc, mld. apod.);
	- iv. ale nepřevádí hodnotu "0" na slovo "nula" a obráceně.
- d) **rozpoznává formát pro zápis desetinných míst**, a tak zápis "6,1" nebo "6.1" **není shodný jako** "6" (současně **za desetinou tečkou nesmí být zadána mezera**)

Poznámka: zápis ve formátu "6.0" je pak totéž jako "6"

 e) **při vyhledávání vícemístných čísel**, např. 1000, se nesmí v zadání používat formáty s tečkou *"1.000"*, ani s mezerou *"1 000"*; včetně například telefonního čísla vyskytujícího se ve formátu "tel.: 234 812 144", kdy je nutno vyhledávat číslo jeho zadáním vždy bez mezer: 234812144. Naopak při zadání *1000* vyhledá formáty i s mezerou: 1 000 a slovem (tisíc).

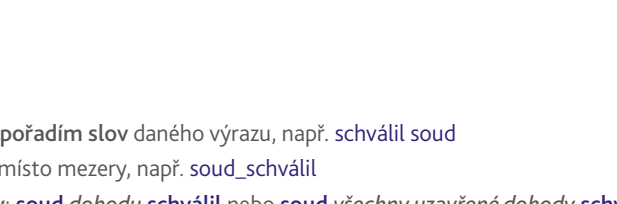

T 89/2012 Sb. - obča

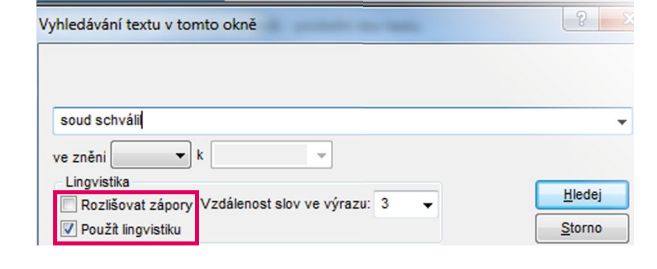

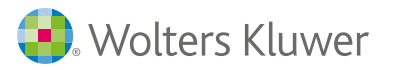

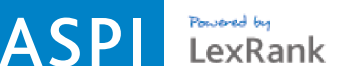

# **5) Speciální řetězce**

Existují různé řetězce znaků, jako jsou spisové značky, čísla jednací, výrobní čísla, zkratky apod., které se různě skládají z písmen, číslic, speciálních znaků, oddělovacích znaků (včetně interpunkčních znamének), či mezer mezi čísly.

K tomuto lze přiřadit i v textu použité **určité číselné vyjádření kalendářního data** (s tím, že nejsou použity mezery),

např. 20.1.2016 **je shodné jako** 20.01.2016 **/** 4.2.2016 **je shodné jako** 04.02.2016

V případě číselného formátu kalendářního data lze vyhledat každou číselnou hodnotu zvlášť, nebo jako celé datum.

#### **Příklady jiných formátů:**

- **1.0.2 / 5-6/2015**
- MSMT-21042/2016-4 **vyhledá i formát** MSMT-21 042/2016-4 **;** 2198/2011-20 **je shodné jako** 2 198/2011-20 V/20531/1992 **je shodné jako** V/20 531/1992

U těchto formátů lze vyhledávat buď individuálně jednotlivé hodnoty (části) z celého formátu, které jsou od sebe oddělené, nebo celý formát.

#### **6) Neznámá slova**

Pokud systém ve svých slovnících příslušné slovo nezná, je dané slovo vyhledáváno bez uplatnění lingvistiky, tzn. **v právě zadaném tvaru**. Lze pak uplatnit funkci vyhledávání dle tzv. "slovního základu" (ovšem včetně např. předpony), zadáním zkráceného nominativu. **Pro aktivaci této funkce** se zadání ukončí znakem rovnítko "=".

-<br>T 89/2012 Sb. - obča...

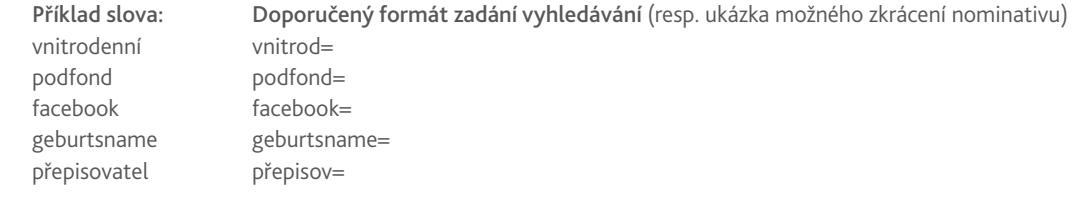

#### **7) Vyhledání konkrétního paragrafu (-ů) => odchylka od fulltextu a od lingvistiky**

Specifi čností právních předpisů je vyhledávání **konkrétního paragrafu (-ů)**. V ASPI **lze přímo zadat poptávané paragrafy**, přičemž vyhledávání se neodehrává fulltextově, ale přímo (logicky); tímto si lze vytvořit vlastní seznam (obsah). **Rozhodujícím (řídícím) znakem** pro tento režim je **uvedení znaku "§" na první pozici** v řádku pro fulltext u konkrétního předpisu.

**Pravidla:** 

- není nutno (ale je možno) uvádět opakovaně znak §
- není nutno (ale je možno) používat mezery
- je možno uvádět současně i interval (např. 12–18)
- je nutno jednotlivé paragrafy oddělovat čárkou (ne mezerou)
- je nutno uvádět pouze existující paragrafy
- je nutno uvádět paragrafy od nejnižšího po nejvyšší

**Příklady zápisu:** §2 **/** § 90a **/** § 12, § 14 **/** § 2, § 4 **/** § 2, 12-18, 22 **/** §2,12-18,22 **/** §2, §12 - §18, §22

# **HLEDÁNÍ V CELÉM ASPI (řádek globálního vyhledávání): V TEXTU nebo VE VZTAHU K PŘEDPISU**

Doporučujeme využívat logické spojky a další upřesnění (viz tabulka níže). Lze hledat **"v textu"** nebo **"ve vztahu"** či **současně**. **PŘÍKLADY:** 

#### V TEXTU:

- 1) sazba stravného \* Francie
- 2) doživotní bydlení + doživotní užívání bytu 3) věcné břemeno \* držba \* "právo cesty"

VE VZTAHU K: 1) OBZ §14 (vyhledá související dokumenty k § 14 obchodního zákoníku) 2) 586/1992 Sb. §4 odst. 1 písm. a)

3) ZP §52 + ZP §67

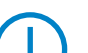

Obě pole lze kombinovat. Řešíte-li *úraz* v rámci pracovního práva, do vyhledávacího pole v textu napište "úraz" a ve vztahu napište zkratku "ZP" nebo "262/2006 Sb."

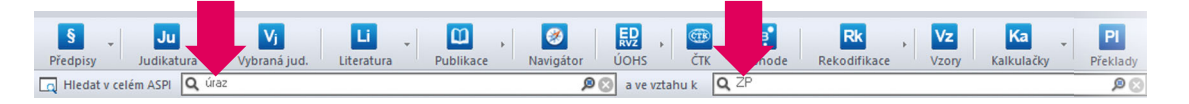

4) 20 Cdo 12/2003

# **PODROBNÉ HLEDÁNÍ V MODULECH**

Nabízí možnost zadání více kritérií v rámci jednoho modulu (časová osa, oblasti úpravy, autor…)

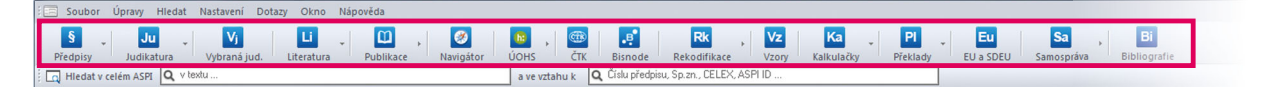

Nová online verze ASPI umožňuje rychlý přístup ke službě bez nutnosti instalace Jedinečné notifikace pro individuální sledování změn předpisů a paragrafů Registrujte se bezplatně

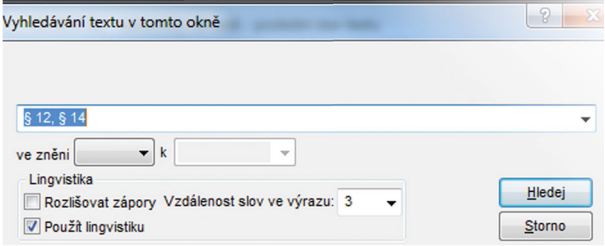

# **LOGICKÉ SPOJKY PRO VYHLEDÁVÁNÍ VÝRAZŮ**

**Výrazy** píšeme vždy **gramaticky korektně, tj. vč. diakritiky a velkých/malých písmen.** Lze psát **v jakémkoli gramaticky správném tvaru. Hledaný výraz zobrazíme** i pomocí klávesy **Mezerník** (nebo ikonou Lupa). **K dalším výskytům** hledaného pojmu v zobrazeném dokumentu se posuneme např. **klávesou F3**.

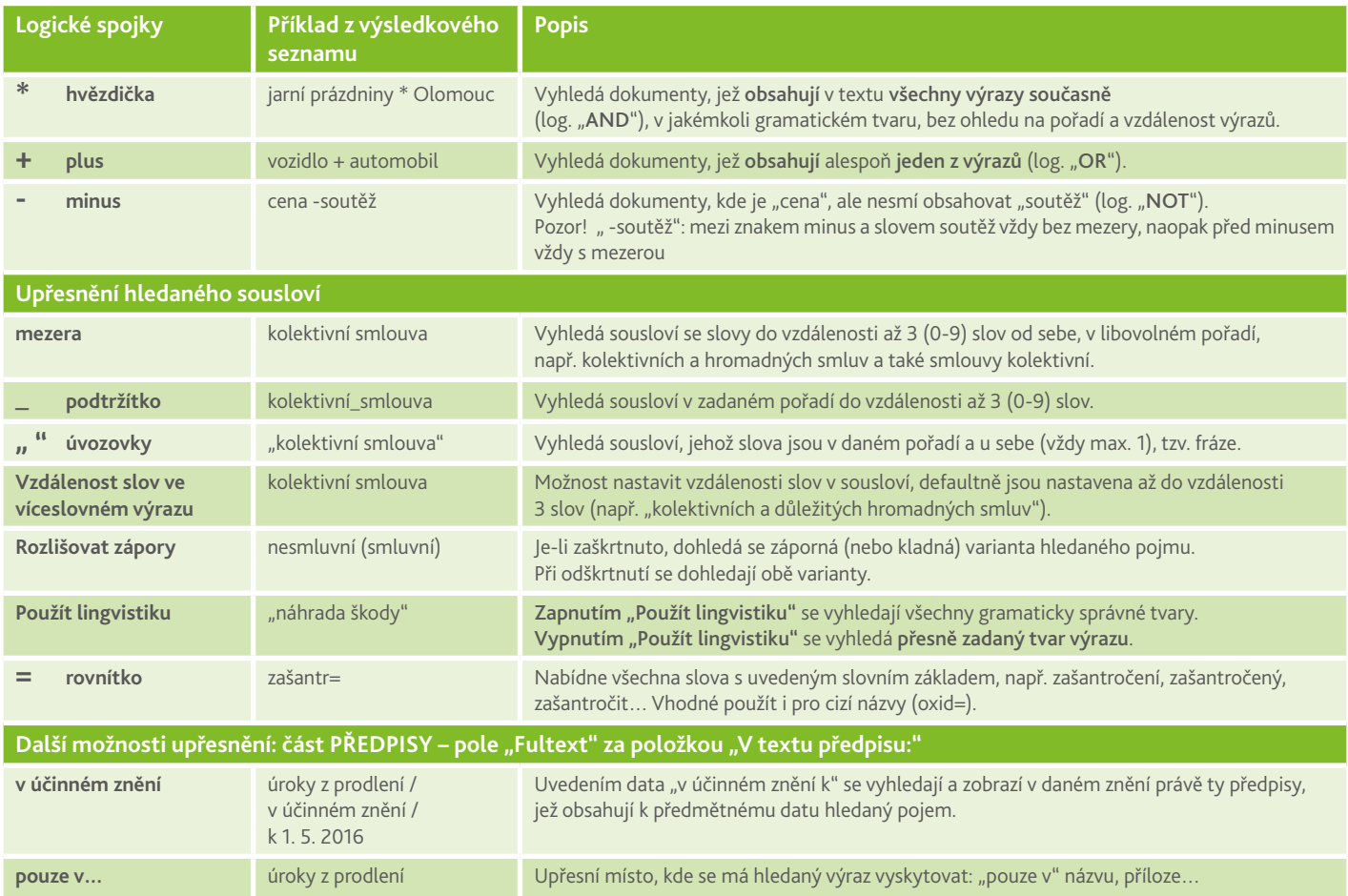

# **HLEDÁNÍ V ČÁSTECH DOKUMENTŮ**

#### **Citace předpisu**

Spisová značka / 12/2003<br>Číslo jednací:

Chcete-li dohledat předpisy, ve kterých je citován vámi zadaný předpis, uvedete tento předpis v poli "Citace předpisu" (možno i včetně paragrafu).

#### $\boxed{\mathsf{jen} \text{ v normativni} \mathsf{i} \ \blacktriangleright \ \ 262/2006 \text{ Sb.: } \S 52}$ Citace předpisu: Fulltext v celém textu vensk<sub>)</sub> ní část V textu předpisu: jen v poznámkách pod čarou

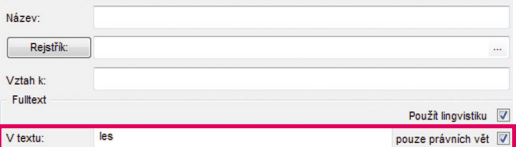

#### **Judikátů dle textu v právní větě**

V modulu JUDIKATURA je k dispozici možnost vyhledávat v textech právních vět. Ve vyhledávací masce zatrhněte políčko "pouze v právní větě" a zadejte text, který mají obsahovat vámi požadované judikáty.

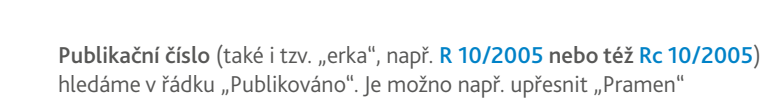

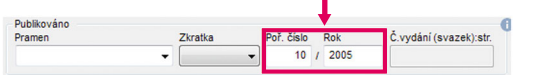

# **Poznámek pod čarou v předpisech**

**Spisová značka 31 Cdo 606/2004**

**Judikátů dle spisové značky nebo publikačního čísla**

v poli "Spisová značka" stačí též napsat 606/2004

 $\overline{\mathbf{0}}$ 

Vyplňte požadovaný text a v políčku "pouze v" zaškrtněte "poznámky pod čarou.

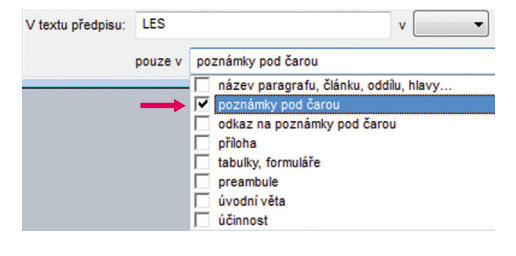

# **DŮVODOVÉ ZPRÁVY**

Důvodové zprávy k jednotlivým předpisům jsou umístěny v modulu **LITERATURA**. Pro jejich vyhledání je vhodné využít také aktivní filtry (dole) nebo položku "Druh".

( ! ) **U vybraných předpisů** naleznete odkaz na důvodovou zprávu **přímo z textu předpisu**.

## **KOMENTÁŘE K PŘEDPISŮM** (nejen z produkce Wolters Kluwer)

Komentáře k jednotlivým paragrafům předpisů jsou připojeny **přímo u čísla příslušného paragrafu**. § 78d [Praktický komentář] [Komentář HBT]

**Kompletní seznam komentářů** naleznete po kliknutí na **ikonu Publikace > Komentáře** a stisknete klávesu **Enter**.

## **SEŘAZENÍ DOKUMENTŮ – funkce LexRank** (řazení dle důležitosti dokumentu)

Výsledky vyhledávání lze řadit pomocí funkce LexRank – od nejvýznamnějších dokumentů po méně významné. Funkce LexRank využívá pro řazení dokumentů 13 kritérií, např. počet citací, datum vydání, autor a další.

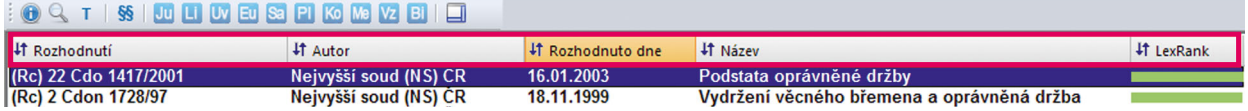

## **FILTRACE DOKUMENTŮ V SEZNAMU VÝSLEDKŮ**

Pro rychlejší orientaci lze profiltrovat seznam výsledků dle různých kritérií (druh, autor, účinnost, apod.).

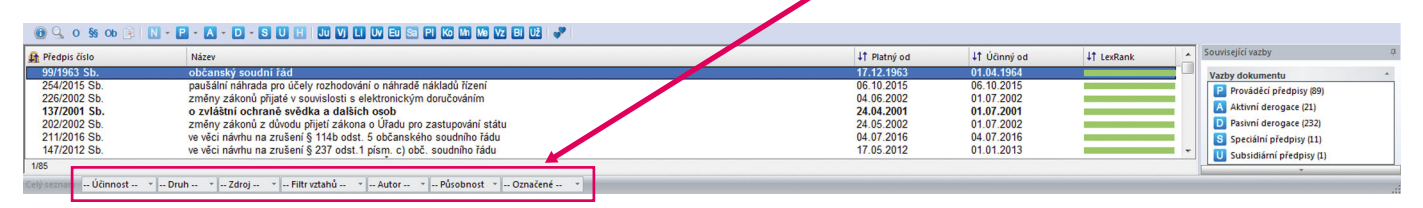

# **B) ČASOVÁ ZNĚNÍ PŘEDPISŮ**

# **HLEDÁNÍ V ČÁSTECH DOKUMENTŮ**

Časová znění lze porovnat a zobrazit **"vedle sebe"** nebo **"přes sebe"** (v jednom textu formou tzv. "revizí") různými způsoby.

- Rychlé srovnání dvou sousedních znění "před" a "po" konkrétním datu (či novele).
	- Přímo v textu předpisu vyberte požadovaný termín a následně vyberte způsob zobrazení změn textu.

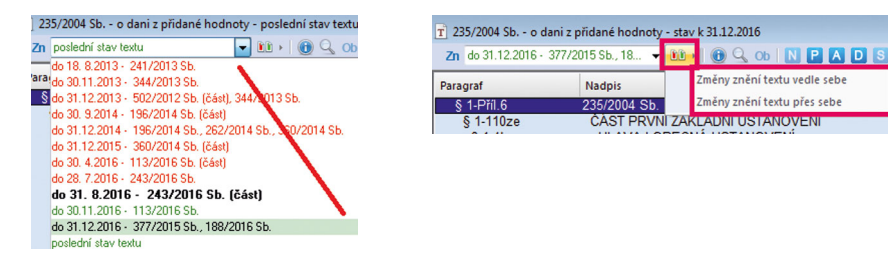

 **Srovnání rozdílů dvou různých časových znění tj.** 1. datum vs. 2. datum **pomocí Alt+Z** Zaškrtněte pole "Rozdíly ve znění" a vypište požadovaná data. Následně klikněte na pole "Rozdíly" a vyberte způsob zobrazení změn textu.

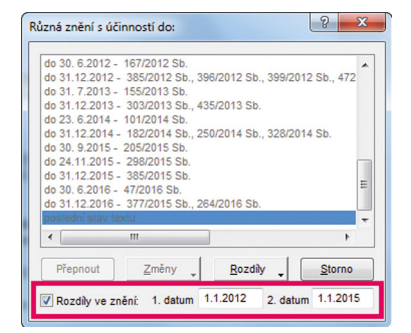

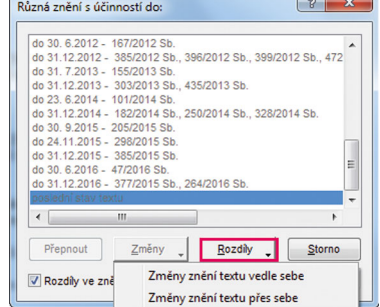

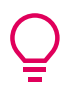

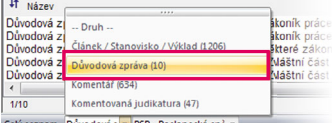

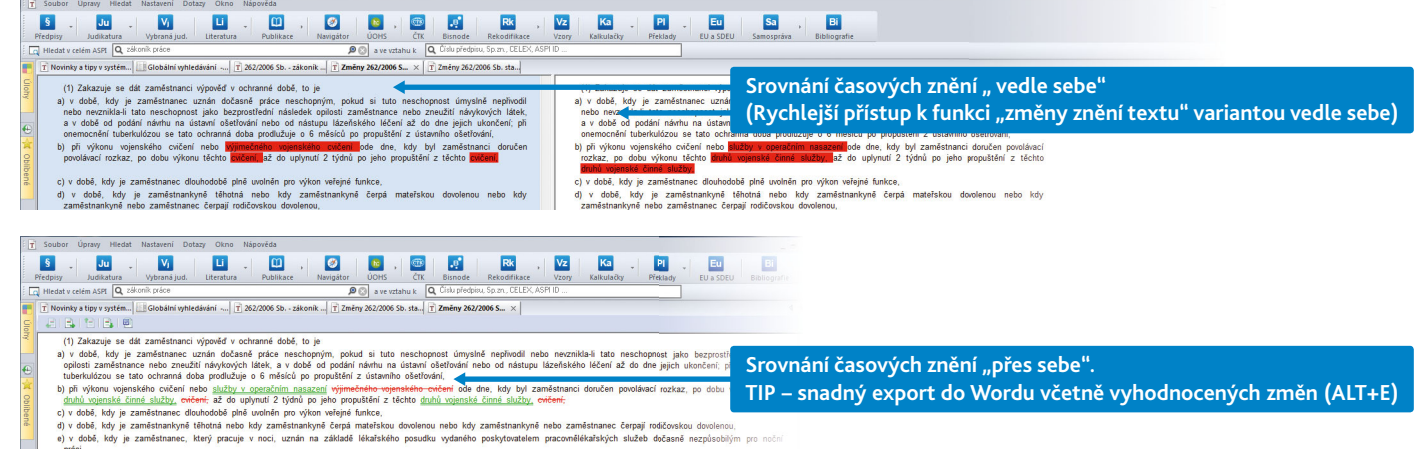

## **NASTAVENÍ ZOBRAZOVÁNÍ PŘEDPISŮ V AKTUÁLNÍM ZNĚNÍ**

Defaultně se zobrazuje text předpisu v **posledním stavu textu**, tj. se všemi platnými (publikovanými) změnami.

Chcete-li si nastavit **defaultní zobrazování předpisů v aktuálním (účinném) znění** právě k dnešnímu dni,

jděte na: **Nastavení – Zobrazení – karta Usnadnění** – zaškrtněte: **Zobrazovat texty ve znění účinném k dnešnímu dni**.

#### **PLATNOST A ÚČINNOST PŘEDPISŮ – BAREVNÉ ZNAČENÍ PRUHŮ U PŘEDPISŮ**

- zobrazený text (či část) předpisu **BEZ PRUHU** je znění právě platné i **účinné k dnešnímu dni**
	-
- 
- 

 zobrazený text (či část) předpisu se **ZELENÝM PRUHEM** je znění zatím **pouze platné** (publikované), ale **ještě neúčinné** zobrazený text (či část) předpisu s **ČERVENÝM PRUHEM** je znění již (právě k dnešnímu dni) **neúčinné** (např. zrušené)

# **C) FUNKCE A NÁSTROJE ASPI**

#### **OTEVŘENÉ ÚLOHY/ OBLÍBENÉ / HISTORIE**

Pro lepší orientaci při práci s ASPI lze využít funkci (záložku) **ÚLOHY**. Pro zobrazení oblíbených dokumentů nebo historii dříve otevřených dokumentů lze využít záložky "Oblíbené" a "Historie".

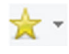

#### **ODKAZY NA DOKUMENTY – funkce CallASPI**

U často používaných předpisů (článků) lze vytvořit jeho zástupce pro jeho rychlé otevření. Vytvoříme jej pomocí **Ctrl+L** nad aktivním textem. Podrobný popis naleznete na **<http://call.aspi.cz>**.

# **SLEDOVÁNÍ ZMĚN PŘEDPISŮ / PARAGRAFŮ**

S ASPI máte možnost **individuálního nastavení sledování změn konkrétních právních předpisů a paragrafů.** Pro využívání této bezplatné služby se jednoduše registrujte na **[www.noveaspi.cz](http://www.noveaspi.cz)**.

#### **BIBLIOGRAFICKÁ CITACE JUDIKATURY A KOMENTÁŘE**

Kliknutím na *ikonu Citace u* vložíte do schránky bibliografickou citaci na vybraný judikát či komentář. Následně citaci můžete vložit do libovolného dokumentu, např. do Wordu pomocí Ctrl+V. Tato bibliografická citace dokumentu je vytvořená v souladu s normou ČSN ISO 690.

#### **NASTAVENÍ SVISLE DĚLENÉHO OKNA + ULOŽENÍ POZICE A VELIKOSTI OKNA (Alt+F5)**

V horním řádku jděte do "**Nastavení**" – "**Zobrazení**" a dole v **Dělení oken** máte možnost přepnutí vodorovného a svislého rozdělení okna. **Pozici a velikost právě aktivního okna lze uložit pomocí klávesové zkratky Alt+F5**. **Všechna okna zavřeme pomocí Alt+X**.

#### **NÁPOVĚDA V ASPI**

**Klávesa F1** – **zobrazí nápovědu** pro vyhledávací pole, **kde právě bliká kurzor. Kompletní nápověda** je v základním **Menu nahoře vpravo**.

#### **PŘEVOD TEXTU DO WORDU**

Text v aktivním okně rychle převedete do Wordu pomocí "Otevřít v editoru" nebo Alt+E.

V MS Word pak můžete dále provádět tisk a další práci s dokumentem.

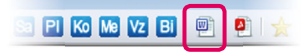

Nová data v systému A... **158** Se poslední stav text

> :ÀST PRVNÌ (<br>HLAVA I ZÁK JDEUI<br>1 ADN

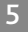

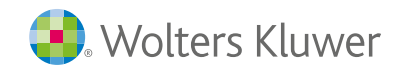

# **PRÁCE S TEXTEM OTEVŘENÉHO DOKUMENTU**

S textem dokumentu lze pracovat pomocí **funkčních ikon** nebo **pravého tlačítka myši**: exportovat do Wordu, přidat k oblíbeným, tisknout, zobrazit související judikáty, novely atd. U předpisů dále **porovnat časové znění** nebo zobrazit předpis ve Sbírkové podobě (**Stejnopis ASPI**).

- **Ikona "lupa"** nebo **Ctrl+W** nebo **klávesa F** Funkcí "lupa" vyhledáváme v textu vždy v celém dokumentu. Výsledkem je seznam paragrafů příslušného předpisu, ve kterých se daný pojem vyskytuje.
- **Ctrl+F**

Pro vyhledávání pouze v textu v otevřeném okně. Výsledkem jsou zvýraznění hledaného pojmu v rámci daného textu.

# **ZÁKLADNÍ KLÁVESOVÉ ZKRATKY**

- Ctrl+/- zvětšení / zmenšení písma textu
- **Mezerník** nahrazuje kliknutí na "lupu" v případě seznamu výsledků, nebo v informačním okně dokumentu, nabídne se řádek pro fulltextové hledání. **F3** zobrazení dalšího výskytu

Dřidat k oblíb

CallASPI vytvořit zástupce

CallASPI připravit hypertextový odkaz

[ ] Soubor Úpravy Hiedat Nastavení Dotazy Okno Náp

- **Shift+F3** dohledání předcházejícího výskytu
- **Alt+E** načtení textu do editoru (Wordu)
- **Alt+Z** srovnání časového znění
- **Alt+F5** uložení pozice a velikosti právě aktivního okna
- **Ctrl+L** vytvoření zástupce dokumentu (CallASPI)
- **Ctrl+H** příprava hypertextové odkazu (CallASPI)

# **ZKRATKY ČÍSEL PŘEDPISŮ A VYTVÁŘENÍ VLASTNÍCH ZKRATEK**

**Zkratky předpisu** (např. OZ, OBZ, ZZ, ZP, OSR) vkládáme v **modulu Předpisy** do pole **Číslo předpisu**. **Seznam všech zkratek** získáte v nápovědě pro pole Číslo předpisu *(kurzor zde musí být aktivní)*. Lze si také vytvářet **vlastní zkratky: v Nastavení – Hledání – Uživatelské zkratky právních předpisů.**

#### České - všechny předpis  $\begin{array}{c} \mathbb{Q} & \mathbb{C} \end{array} \begin{array}{c} \mathbb{C} & \mathbb{C} \end{array} \begin{array}{c} \mathbb{C} & \mathbb{C} \end{array} \begin{array}{c} \mathbb{C} & \mathbb{C} \end{array}$ Číslo nřednisti: Autor předpisu .<br>Název předpisu

# **NASTAVENÍ SYSTÉMU**

**Aktuální znění předpisu:** nastavení zobrazování předpisů **v aktuálním (účinném) znění** k dnešnímu dni:

 *Nastavení – Zobrazení* – zvolte nahoře kartu *Usnadnění* a zaškrtněte: **Zobrazovat texty ve znění účinném k dnešnímu dni**

**Přímé otevření textu předpisu** – je-li pouze 1 výsledek (např.u zkratek)

*Nastavení – Zobrazení – Usnadnění* a zaškrtněte: Při jednom výsledku otevřít – text záznamu

- **Svislé dělení oken:** *Nastavení Zobrazení* a dole v *Dělení oken* máte možnost přepnutí vodorovného a svislého rozdělení okna
- **České předpisy:** zobrazení pouze českých (slovenských) předpisů *Nastavení Hledání* karta *Předpisy* zaškrtnout *České předpisy*
- **Uložení pozice a velikosti právě aktivního okna:** klávesová zkratka Alt+F5
- **Smazání všech oken** vpravo dole nebo Alt+X

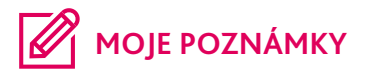

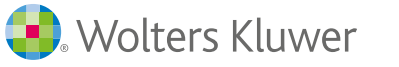

**Hotline ASPI 246 040 111** (Po-Pá 8 - 17 hod.) **[servis@aspi.cz](mailto:servis@aspi.cz)**

Wolters Kluwer ČR, a.s. U nákladového nádraží 10, 130 00 Praha 3 [www.aspi.cz](http://www.aspi.cz) 5/2018 **In** [Wolters Kluwer CZ](https://www.linkedin.com/company/1356211/admin/updates/) **f** [ASPI CZ](https://www.facebook.com/systemASPI/)

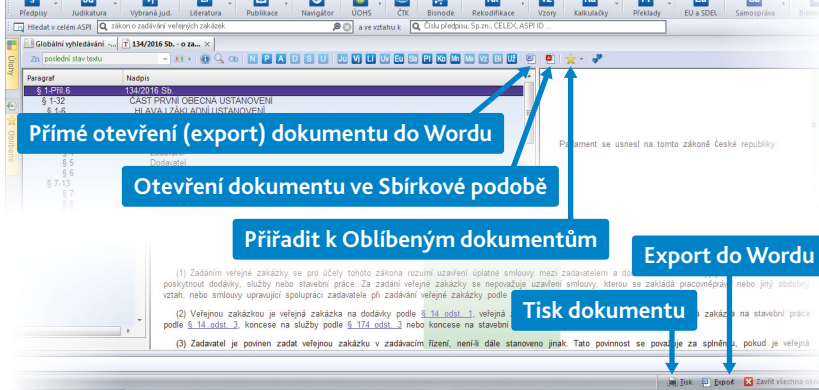

 $C$ trl+l

 $Cbrl+H$